## **Updating StarFire 3000/6000 with GS2 2600 Display**

- 1. Insert data card into PC
- 2. Navigate to [Stellar Support](https://www.deere.com/en/stellarsupport/software-updates/) website
- 3. Download GreenStar 3 Command Center (Controller Update Only)

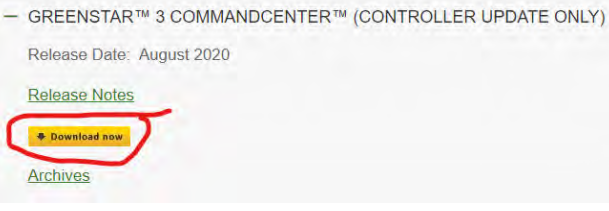

4. Save the file to your Desktop

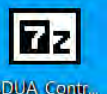

- 5. Find this icon **SDUA CODIC** and double click to run
- 6. Once complete, you will have another icon on your Desktop that looks like this

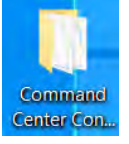

a.

- 7. Double click the folder icon to open it
- 8. Right click on the folder named PROGRAMS
- 9. Select Copy
- 10. While still in this screen, select your data card drive

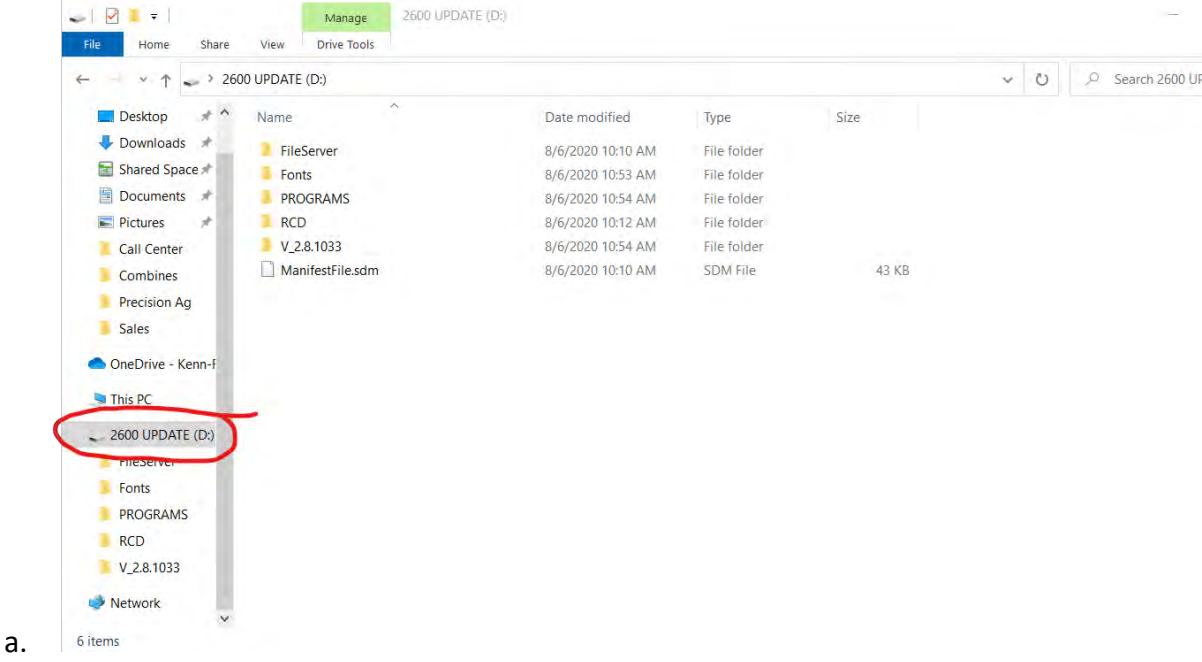

11. Right click in the open space below the list of folders and files and select paste

12. If prompted, "Replace the files in the destination"

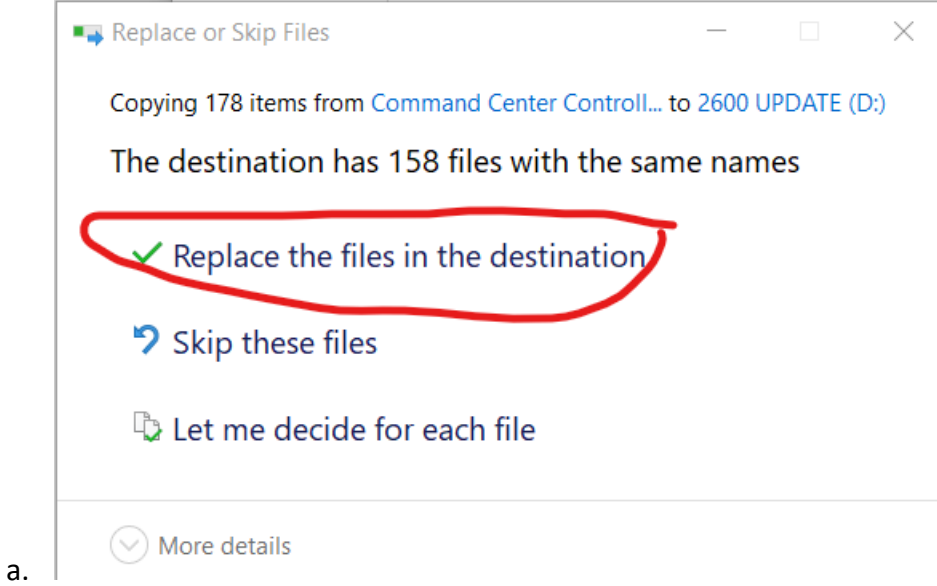

13. Once finished, remove the data card from your PC

a.

- 14. Insert data card into GS2 2600 display and power up the display
- 15. Select Accept when prompted to update the receiver

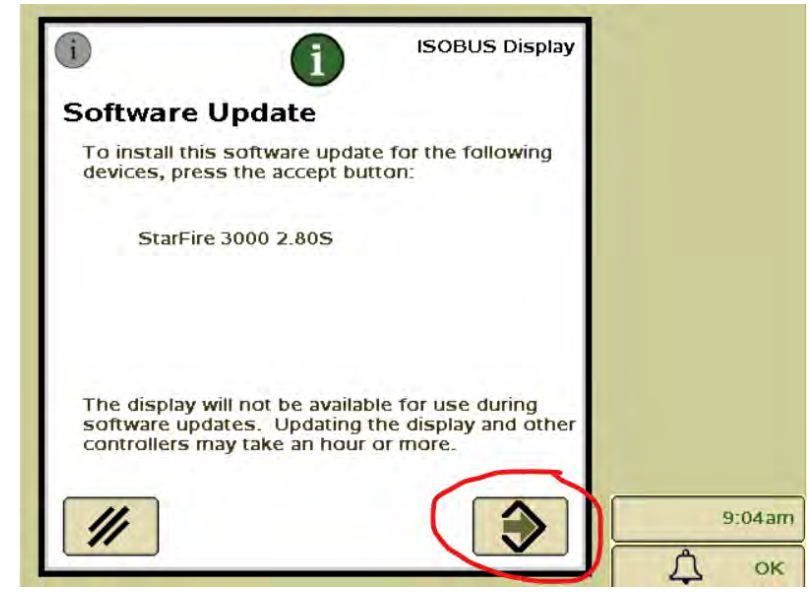